いるか塾 資料№2020-04-01 2020-4-10(火)

HP ビルダー実用編

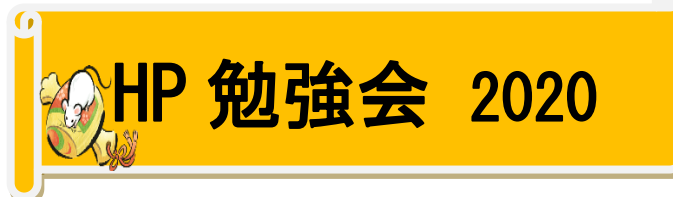

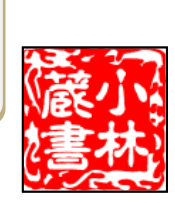

2つの画像をロールオーバー効果で切り替える

ロールオーバー効果を使用すると、画像にマウスを置いた時に違う画像を表示するなど、ページに動きを付け ることができます。

トップ >ツール> ウェブアートデザイナー編インデックス

マウスポインタを置いたときに色や画像が入れ替わる効果のことをロールオーバーといいます。ロールオーバ ーは、ホームページビルダーに付属のウェブアートデザイナーで簡単に作ることができます。

①ウェブアートデザイナーを起動したら、「ウェブアート素材」タブをクリックし、「ロールオーバー」ボタン をクリックします。

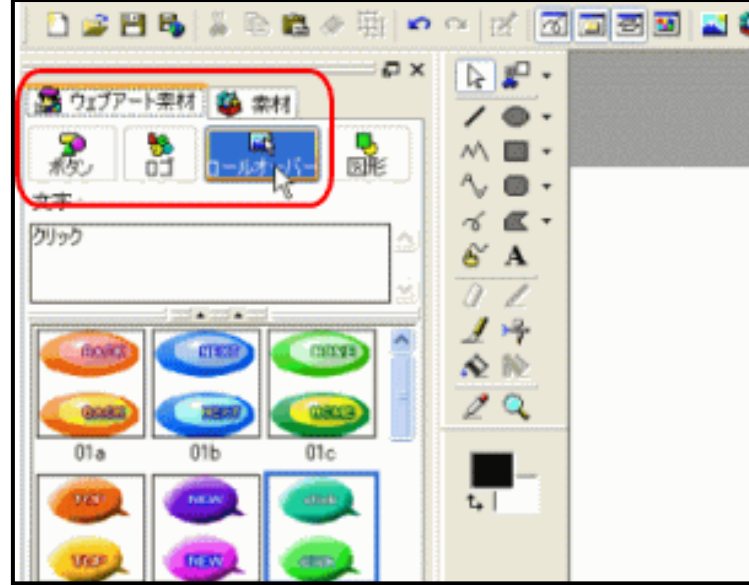

2. ロールオーバーの素材を一つ選び、画像に表示される文 字を変更する場合は、文字ボックスに任意の文字を入力しま す。

次に「挿入」ボタンをクリックします。

すると、「ロールオーバー作成」ダイアログボックスが開きま す。

使いたい形状のボタンを選択します。(例では、02a を使用 します。)

・選択して「挿入」を押すと、キャンバスにコピーされます。

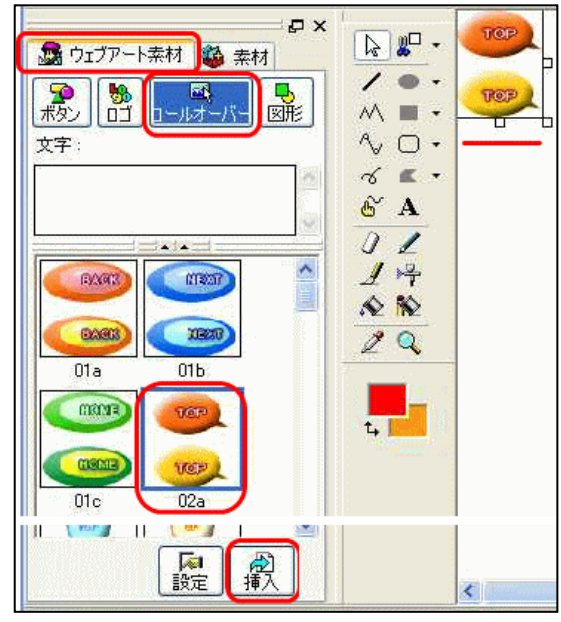

3.「文字」の枠内にボタンに付ける文字(例:野鳥)を入力して、「挿入」を押すとキャンバス上のボタンの 文字が入れ替わります

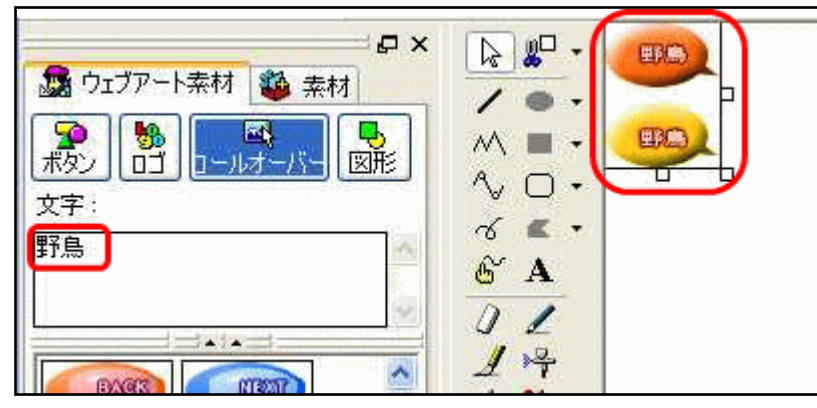

4.どちらか一方のボタンを「通常時の画像」として選択します。

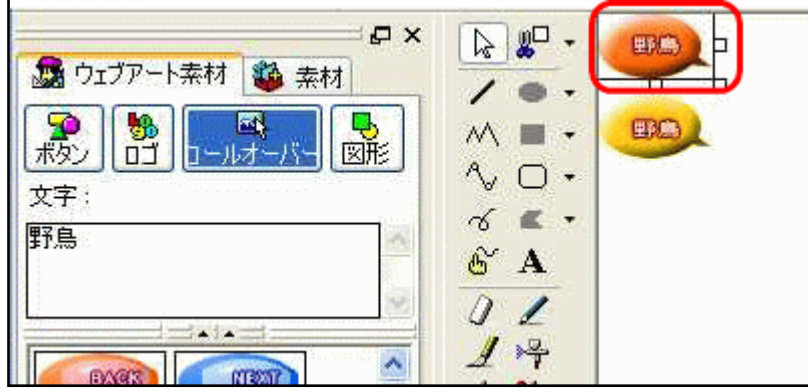

オブジェクト→ロールオーバー→通常の時の画像

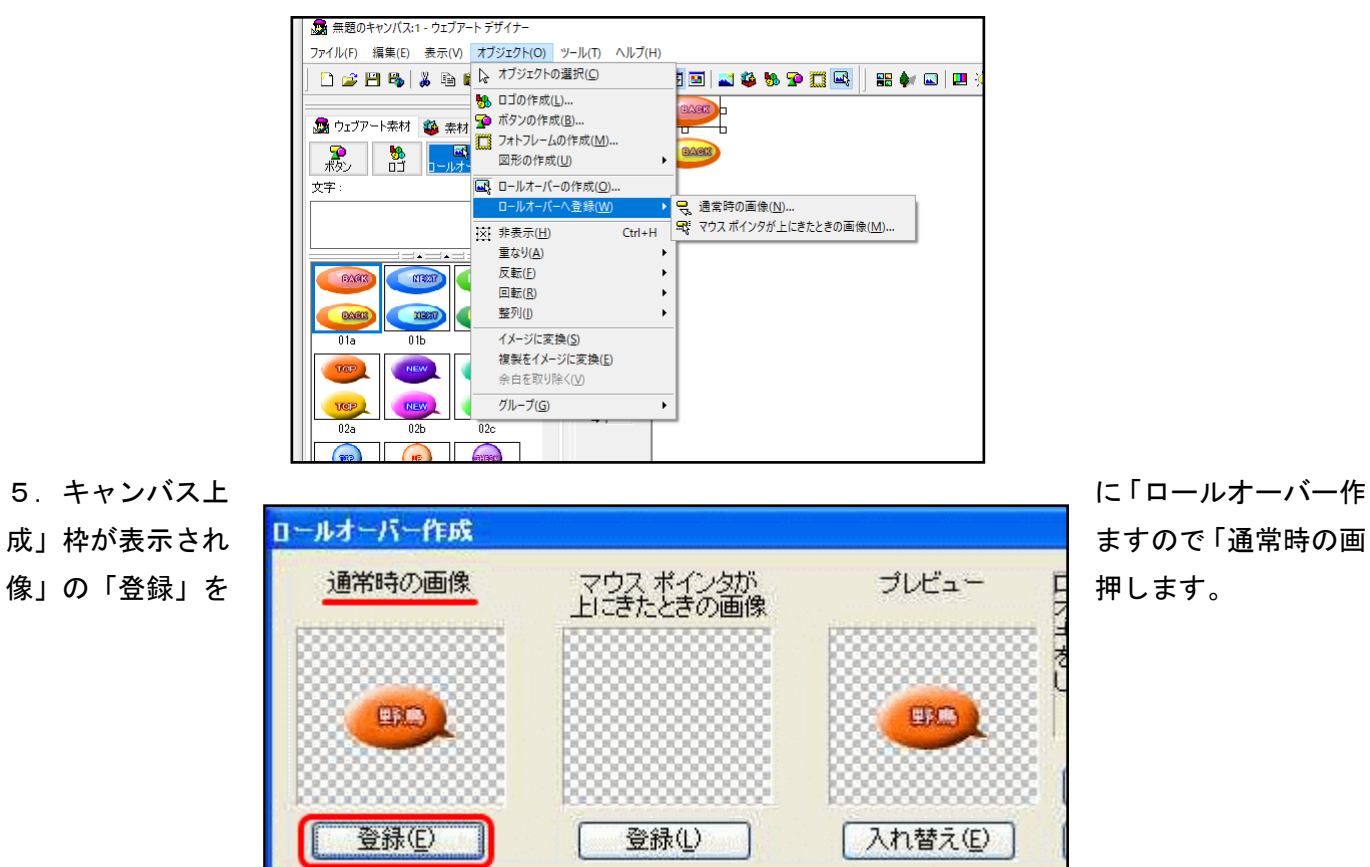

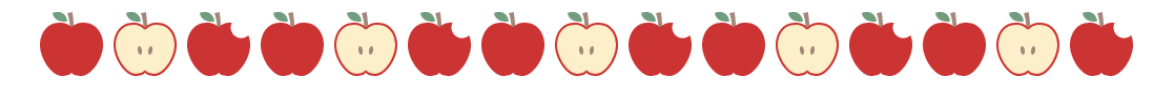

## もう一つの方法

(例)リンクボタンを入れる。1~2 ページで作ったボタンをパーソナルフォルダーに保存 ここに「挿入」→「レイアウト枠」を作る・

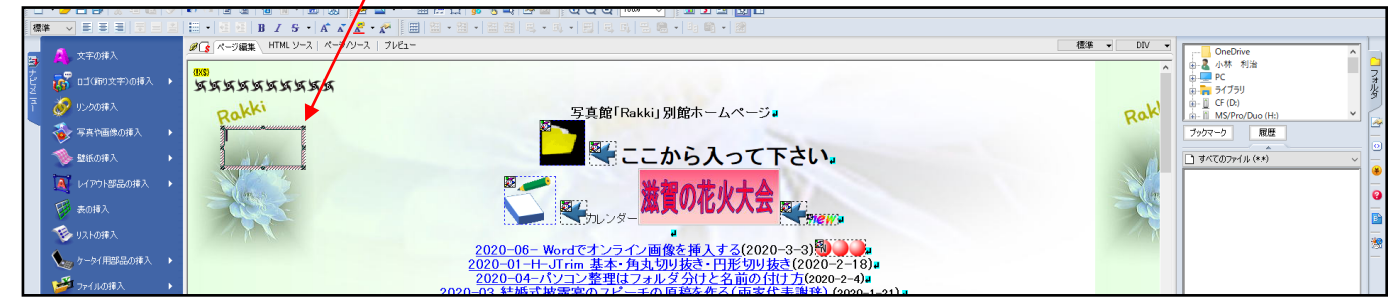

① 「写真や画像の挿入」→「ロールオーバー効果」→「素材集から」→「パーソナルフォルダー」選択して →「開く」

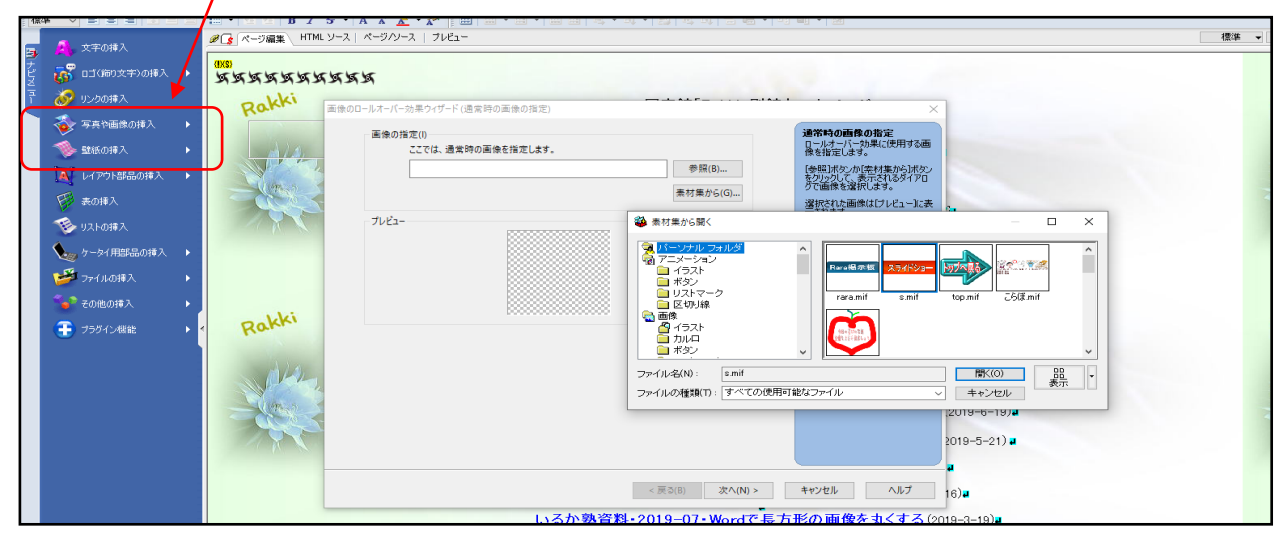

② 「通常時に効果を加えたものを使用する」→「効果の選択」→「OK」確認

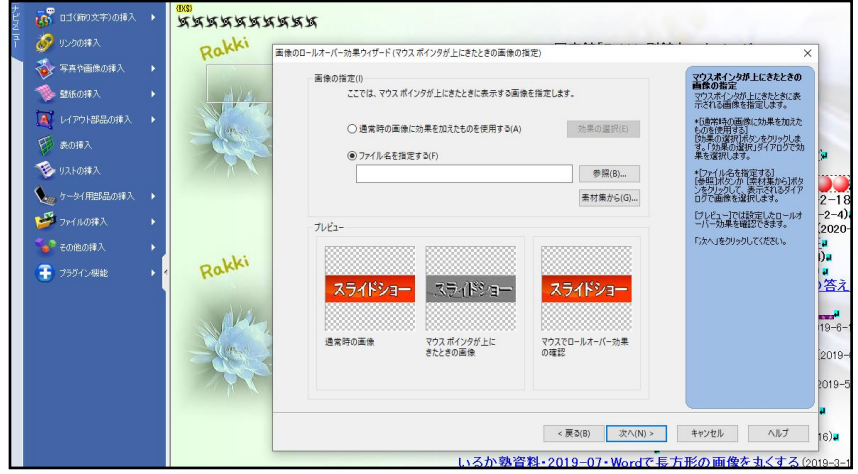

③ 「次へ」画像のロールオバー効果のウイザード→「リンクの指定」→「参照」リンクするページの→ 「URL」

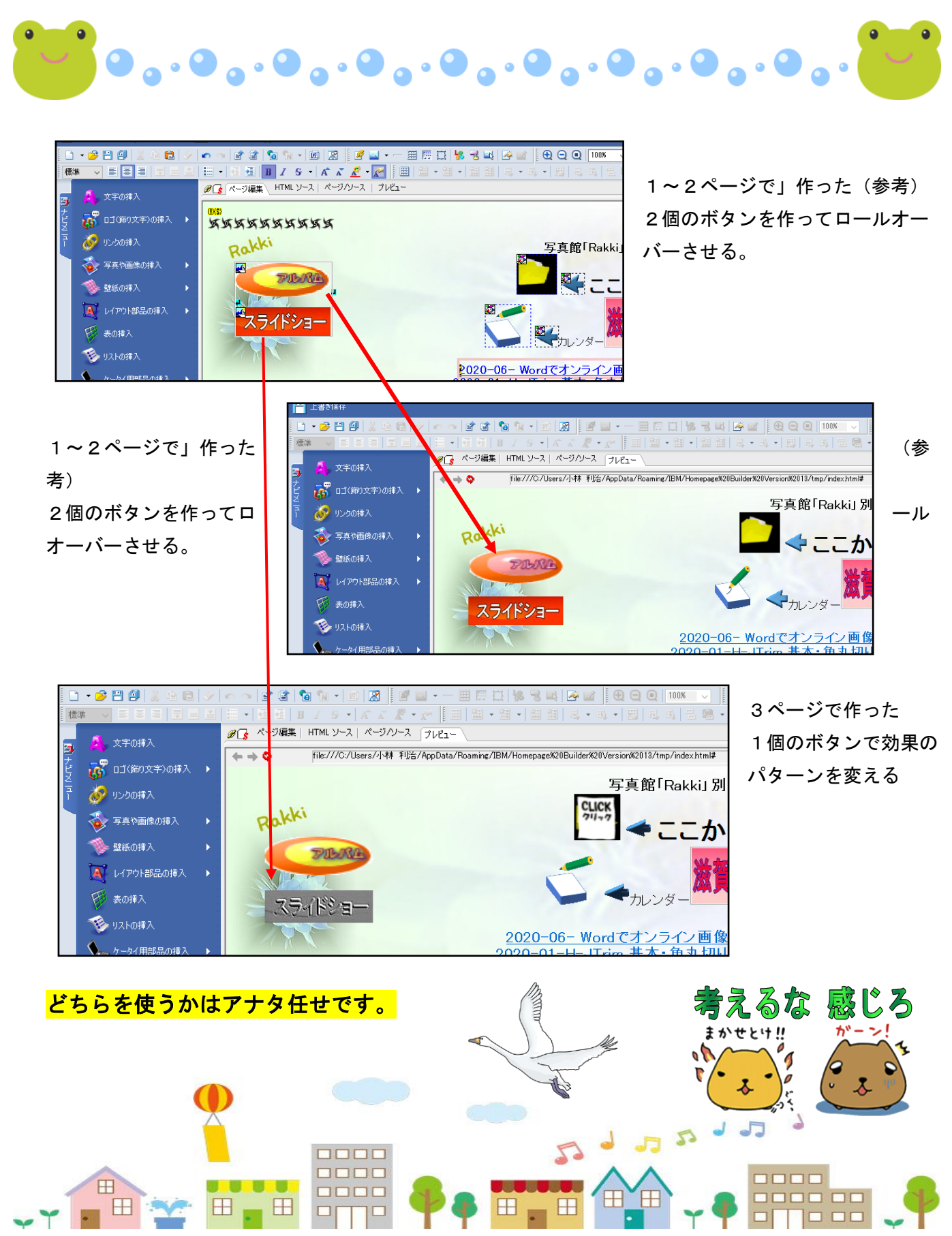